# PISHON! TECHNOLOGIES INC.

Oracle Database 11g Administration and Development

# PISHON TECHNOLOGIES INC.

# Install Oracle Enterprise Manager Cloud Control 12c BIIIY E fik,  $QCP = 10g/11g(PBA)$ ,  $QCP - P L/SQL$ ,  $MCTS$ ,  $MCP$ ,  $A +$

#### $Q$   $P$  T  $X$  T  $R$   $A = L$   $A$   $B = P$  1 Install Oracle Enterprise Manager Cloud Control 12c

In this Lab, you will install and configure Enterprise Manager Cloud Control 12c (Grid Control) to administer multiple databases, Instances and Servers.

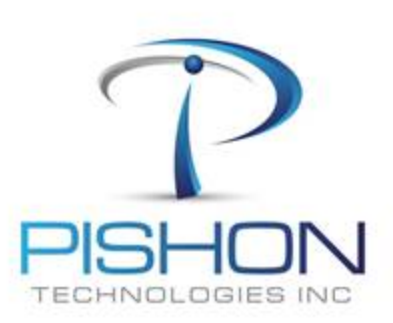

#### **A. Virtual Machine with the following configuration**

- **1. Virtual Machine Name: HP\_TOWER**
- **2. Memory (RAM) – 3GB (which is 3072mb) Hard Drive – 80GB**
- **3. Network Adapter – Network Address Translation (NAT)**
- **4. Hostname: ptcloud12c.domain ptcloud12c**
- **5. root password :** *(Our usual class password )*
- **6. User : oracle**
- **7. Password : oraclepass**

*\* ADMIN II - LAB-07: Clone Oracle Database using RMAN DUPLICATE is absolutely required to proceed with this Lab \**

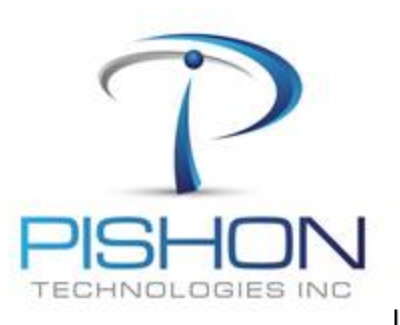

© P T X T R A – L A B - P 1 Install Oracle Enterprise Manager Cloud Control 12c

**Innovative Solutions For Business Challenges** www.pishontechnologies.com

#### **B. Oracle Instance**

**8. Oracle SID : ptdb 9. Listener Port : 1521 10. Service Name: DEV 11. Login : sqlplus / as sysdba 12. Change Passwords to** *(Our usual class password )*

OGIES INC

Alter user sys identified by (Our usual class password ); Alter user system identified by (Our usual class password); Alter user dbsnmp identified by (Our usual class password ); Alter user sysman identified by (Our usual class password ); Alter user mgmt view identified by (Our usual class password );

> © P T X T R A – L A B - P 1 Install Oracle Enterprise Manager Cloud Control 12c

**Innovative Solutions For Business Challenges** www.pishontechnologies.com

#### **13. Login as user: oracle**

**14. Create Staging Directory: /home/oracle/stage/em12c 15. Using SFTP feature of TOAD, Transfer OEM Cloud Control 12c Installation Zip files from Windows 7 (Client) to Linux (server)** *(skip this step if the files have been downloaded directly into Linux )*

em12cr2\_linux64\_disk1.zip, em12cr2\_linux64\_disk2.zip, em12cr2\_linux64\_disk3.zip

**16. UNZIP oracle Installation files to /home/oracle/stage/em12c**

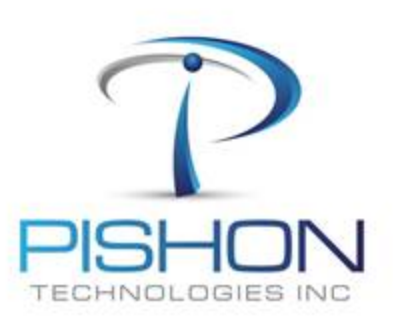

**D. Configure the Database for Grid Control**

\*\*\*\*\*\*This is a sample document

## For a full version email **[oraclelabs@pishontechnologies.com](mailto:oraclelabs@pishontechnologies.com)**

### **Or register at**

**<http://www.pishontechnologies.com/enrollinfo.htm>**

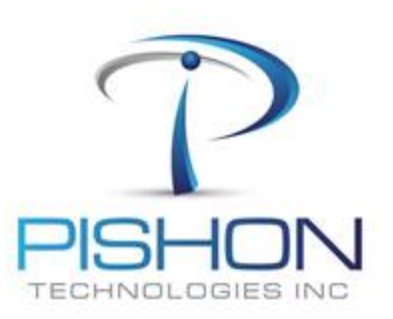

#### **E. Install OEM Cloud Control 12c (Continued)**

The installation would run for a long time depending on the speed of your machine. If something fails, you can immediately verify the issue by clicking the link to the log. As soon you fix the issue, you can rerun the failed step.

The last screen of the installation displays the link information for the OEM Cloud Control Console and the Administration URL. This information is also available in the file *setupinfo.txt*

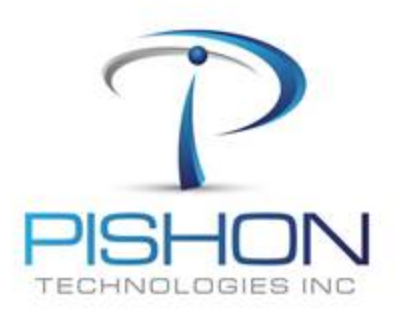

#### **F. Accessing/Testing OEM Cloud Control 12c**

**35. With your Browser: https:// ptcloud12c.domain :7801/em OR https:// 192.168.???.??? :7801/em**

- **36. Username: sysman**
- **37. Password: webPassw0rd**

#### **Explore your Oracle Enterprise Cloud Control 12c**

#### **38. Set Environment: Oracle management Service, Agent and Weblogic Domain Homes**

OMS HOME=\$ORACLE BASE/Middleware/oms AGENT HOME= \$ORACLE BASE/Middleware/agent/core/12.1.0.1.0 DOMAIN HOME=\$ORACLE BASE/Middleware/gc\_inst/user\_projects/domains/GCDomain

**39. Display OMS details: \$OMS\_HOME/bin/emctl status oms -details**

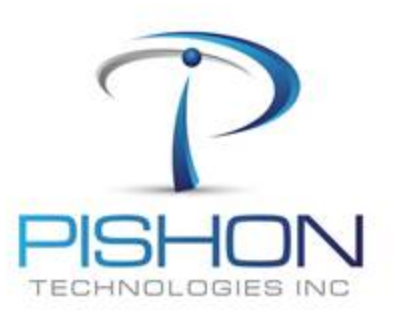

#### **G. Register Database (ptdb) to OEM Cloud Control 12c**

- **40. OEM Cloud Control 12c will not automatically monitor a database**
- **41. Follow the screen: Target/Database/Search List/Add**
- **42. Host: ptcloud12c.domain**
- **43. Provide Monitor (dbsnmp) Password: <classpassword>**

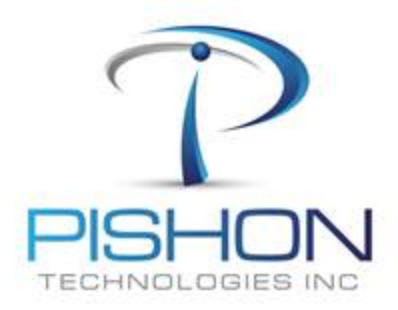

#### **G. Register Database (ptdb) to OEM Cloud Control 12c (Continued)**

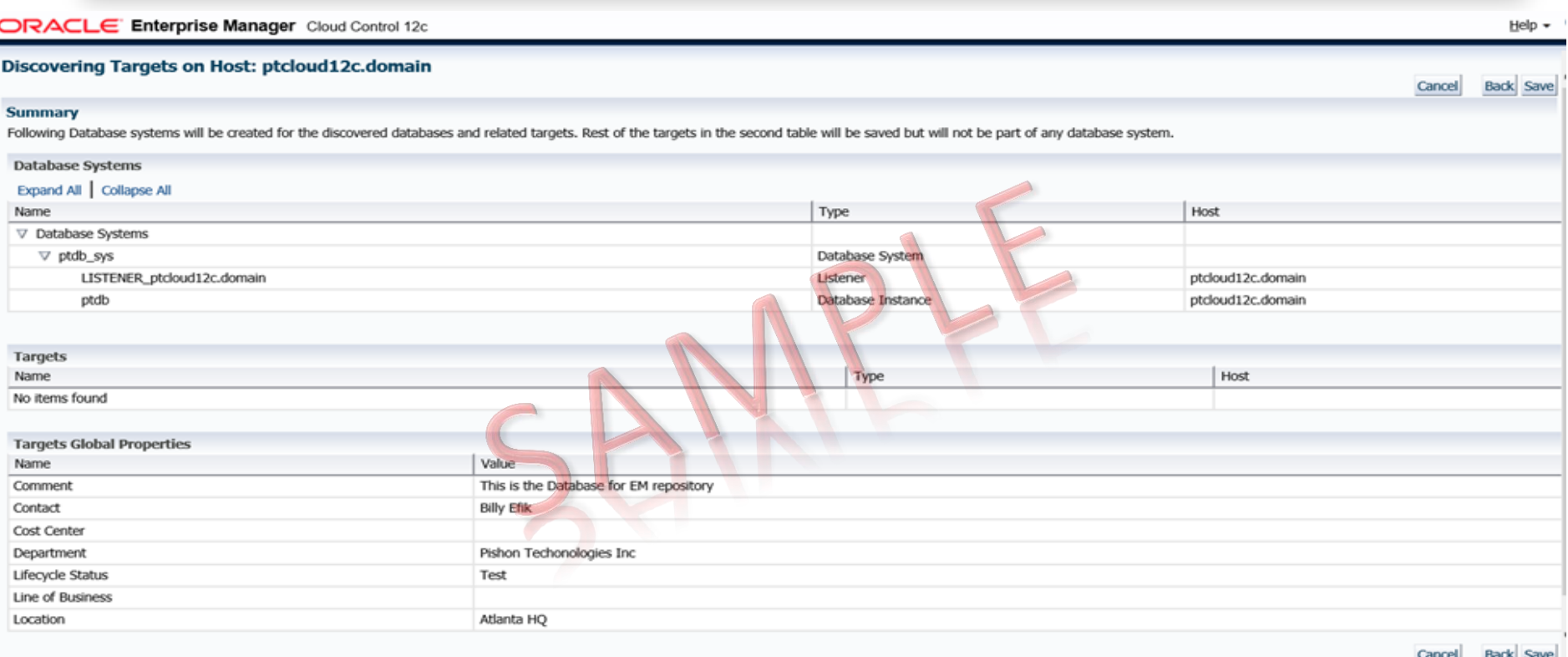

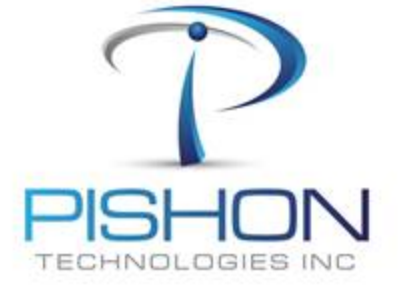

#### **G. Register Database (ptdb) to OEM Cloud Control 12c (Continued)**

### **Target Configuration Results**

**ptdb:** 

Properties for database target have been updated. Database System **ptdb\_sys** has been created

#### **LISTENER\_ptcloud12c.domain:**

Listener target has been added.

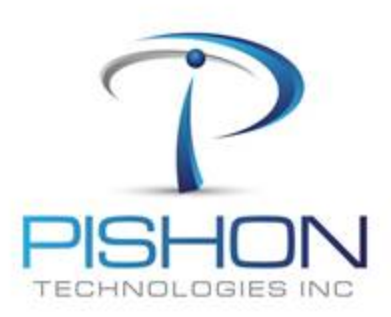

**H. Register Database (orcl) to OEM Cloud Control 12c** 

\*\*\*\*\*\*\*\*\*\*\*\*\*This is a sample document \*\*\*\*\*\*\*\*\*\*\*\*\*\*\*

For a full version email **[oraclelabs@pishontechnologies.com](mailto:oraclelabs@pishontechnologies.com)** 

**Or register at <http://www.pishontechnologies.com/enrollinfo.htm>**

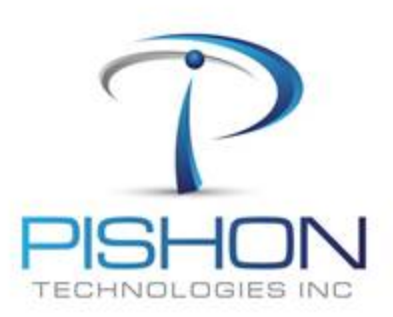

#### **K. Troubleshooting OMS issues - Backend WLS or EM application seems to be down (Continued)**

- **56. Start OMS: \$OMS\_HOME/bin/emctl start oms**
- **57. Start Agent: \$AGENT\_HOME/bin/emctl start agent**

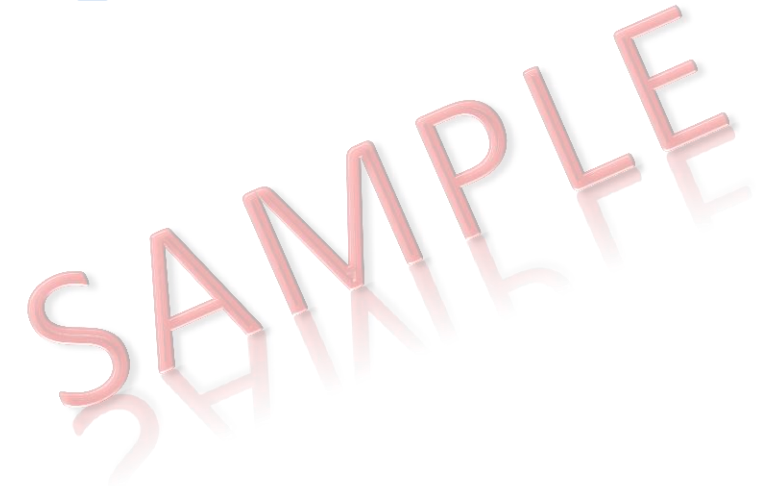

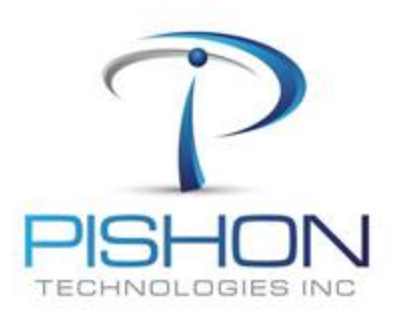

Congratulations, you have successfully installed Oracle Enterprise Manager Cloud Control 12c to administer 2 databases and Server

Looking ahead!! You will be installing and configuring a standby database – Oracle Active Dataguard.

You can send emails to **oraclelabs@pishontechnologies.com** , if you have any problems.

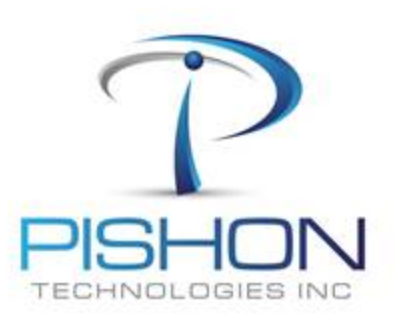